## Virtual Office Hours Using WebEx

1. Add WebEx on LEARN

## Office Hours ~

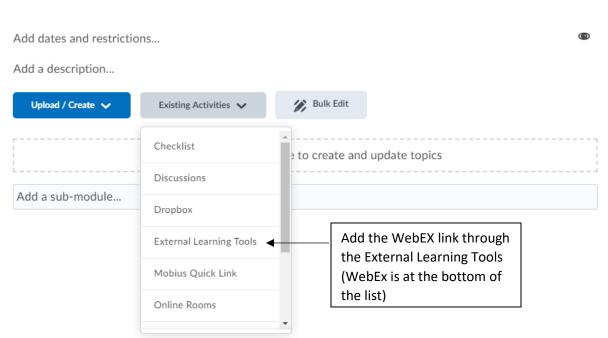

🖶 Print

Settings

2. Set up WebEx in LEARN (Contact IT if you have account issues)

## WebEX ~ Д 53 K 🗲 Classroom Collaboration Virtual Meetings Office Hours Setup Analytics Webex Support Setup Click the Office Hours tab to set your availability Choose your features O٠ Apply 0 ō Select the features you would like to be visible to yourself and the other students of this course. Classroom Collaboration Make sure Office Hours is selected Virtual Meetings and a tab at the top will show up Office Hours Time Zone

## Virtual Office Hours Using WebEx

3. Set up your availability by selecting the times you will be available.

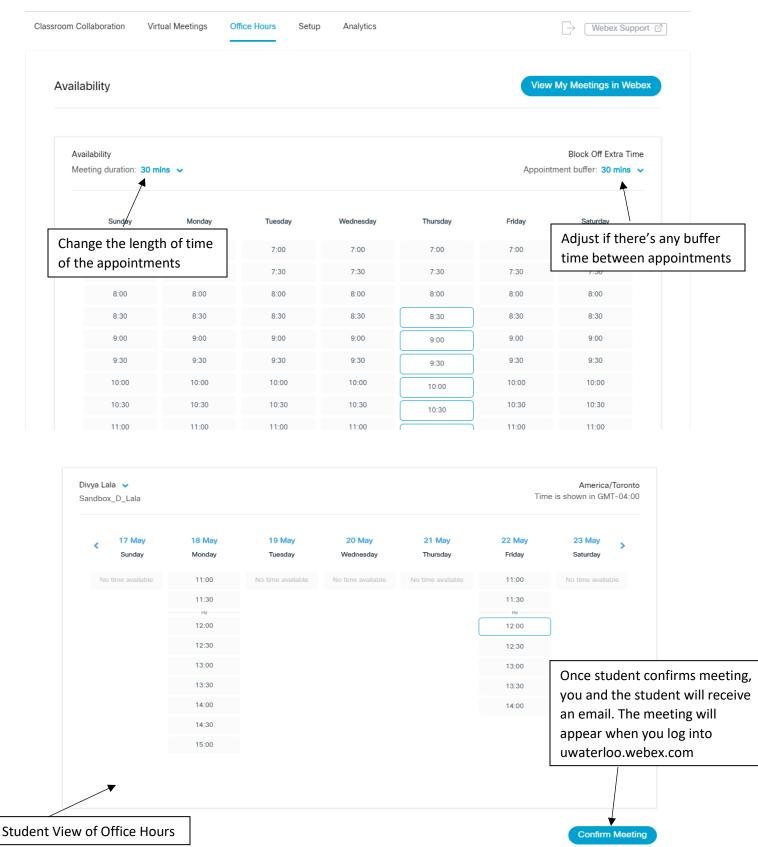